## **How to SETUP WordPress in your Computer:**

 If you are beginner and want to start practice on WordPress, so I personally recommend install WordPress on computer and work on localhost. There is no need to buy any hosting and domain or do not work on free hosting like 000webhost, free-Hostia etc. No doubt they are very good but when you go for paid hosting. In free hosting you may get problems like small space, small file upload size etc.

 In this blog I am going to teach you complete process, how to install WordPress and how to create Localhost on your web server. Follow all following steps:

- 1- First find free open source software which helps you to create localhost and allow you to make Database. We have many options but **XAMPP** and **WAMP** are two commonly used webservers. I will use XAMPP.
- 2- First, install XAMPP from website<https://www.apachefriends.org/index.html> . Download according to your OS (Windows, Linus & Mac).
- 3- Place all files in C directory or anywhere else. It is upto you.
- 4- Install WordPress from link:<https://wordpress.org/>and press GET STARTED button.
- 5- Place all of these files with XAMPP
- 6- Now you have installed WordPress and XAMPP
- 7- Now it is time to SET-UP new project.
- 8- First copy all wordpress file inside wordpress folder.

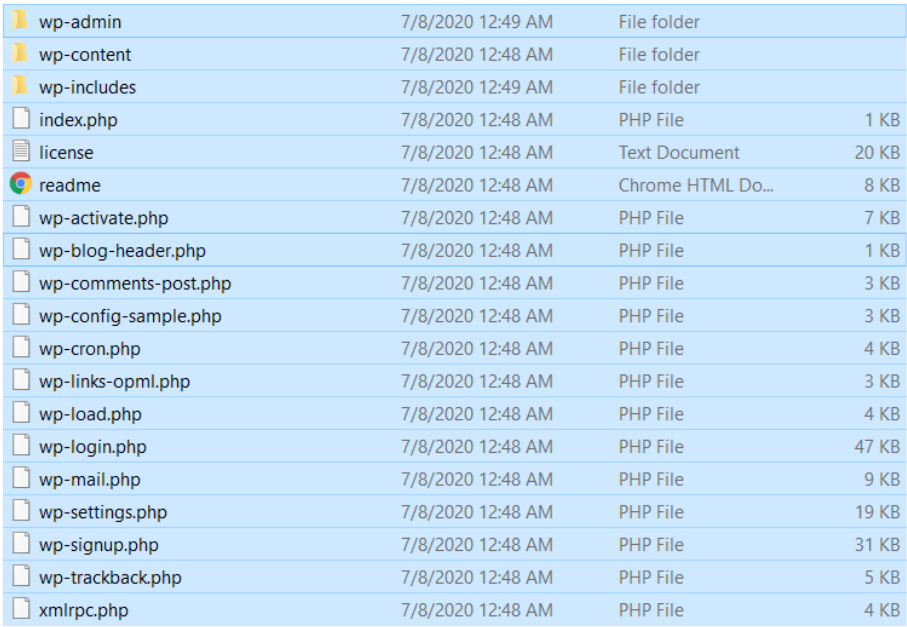

## 9- Now navigate to **XAMPP**→**htdocs**

10- In **htdocs**, make new folder with your project name like "test". You can change its name according to your requirement.

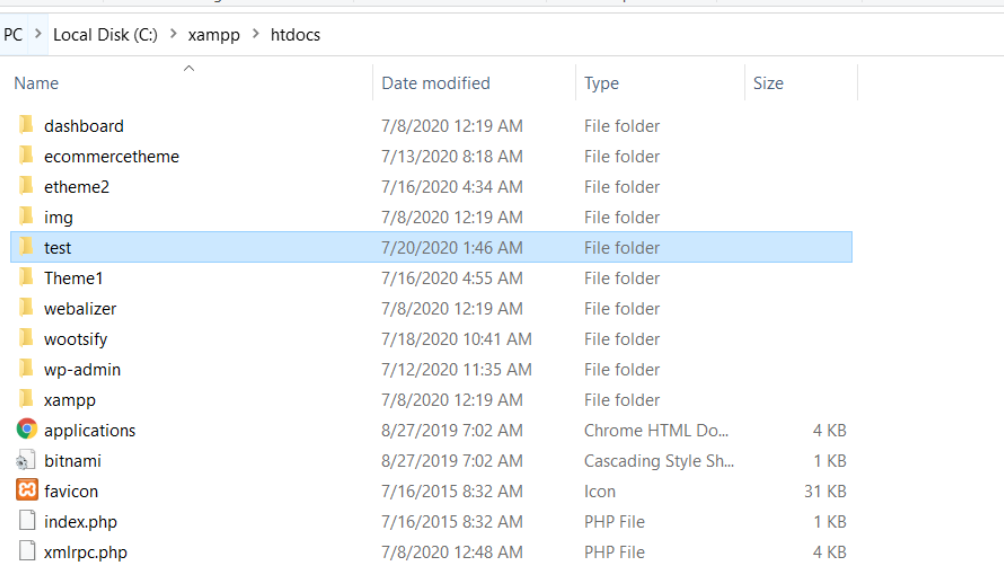

11- Now paste all word press file inside "test"

12- Now you have competed almost 90% task. Now it is time to create database for your website. So, first open XAMPP and start APACHE and MySQL  $\mathbb{E}$ <br> $\mathbb{E}$  XAMPP Control Panel v3.2.4 [Compiled: Jun 5th 2019]

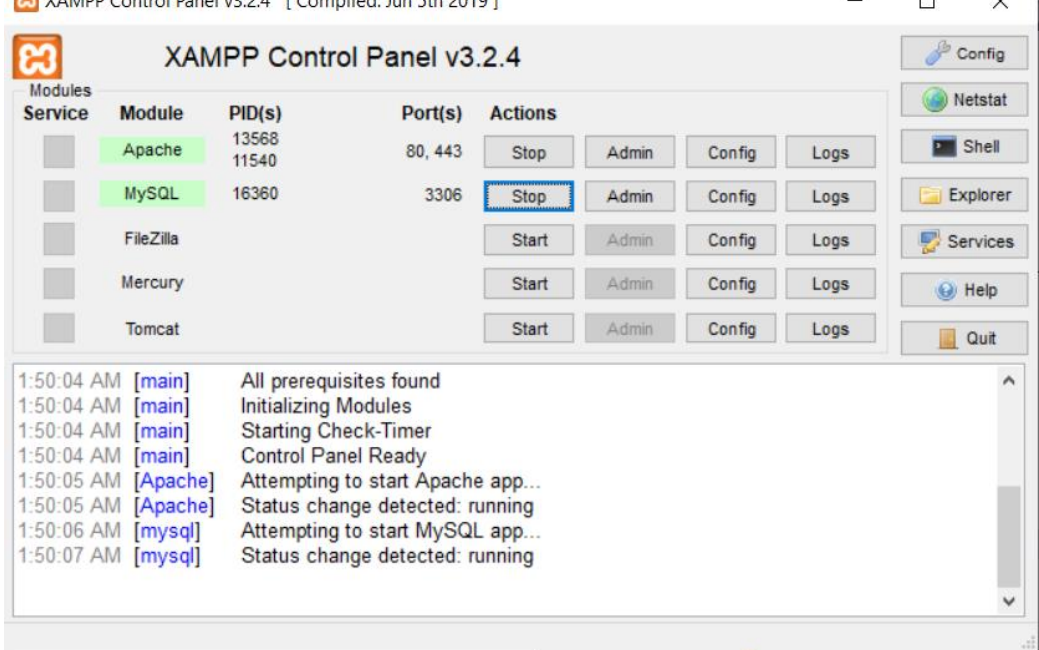

13- Then, open your web browser. I will go for google chrome. Type localhost/phpMyAdmin . After it you will see screen like this:

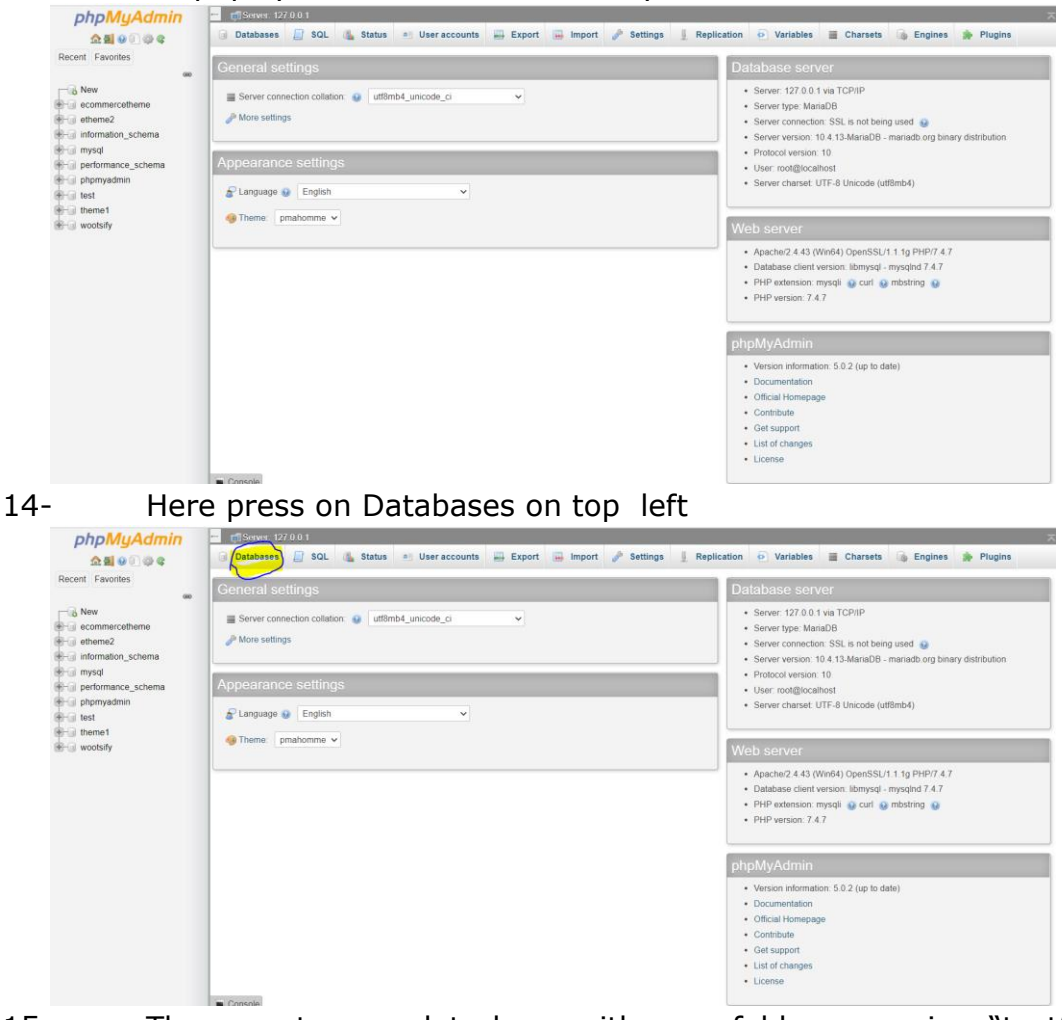

15- Then create new data base with your folder name i.e. "test" and the press create.

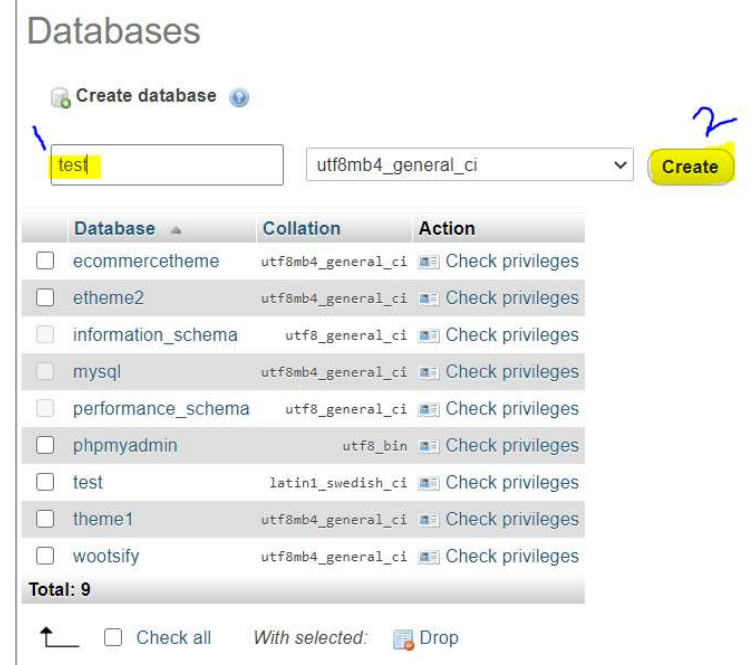

16- After it close this tab and open new tab and write: localhost/test, you will see

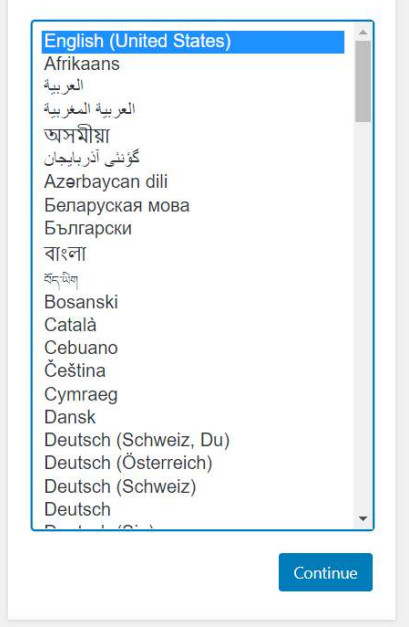

 $17 -$ Select your language.

#### $18 -$ Press let's go

Welcome to WordPress. Before getting started, we need some information on the database. You will need to know the following items before proceeding.

- 1. Database name
- 2. Database username
- 3. Database password
- 4. Database host
- 5. Table prefix (if you want to run more than one WordPress in a single database)

We're going to use this information to create a wp-config.php file. If for any reason this automatic file creation doesn't work, don't worry. All this does is fill in the database information to a configuration file. You may also simply open wp-config-sample.php in a text editor, fill in your information, and save it as wp-config.php. Need more help? We got it.

In all likelihood, these items were supplied to you by your Web Host. If you don't have this information, then you will need to contact them before you can continue. If you're all ready...

Let's go!

#### Then following all spaces like this and Submit  $19-$

Below you should enter your database connection details. If you're not sure about these, contact your host.

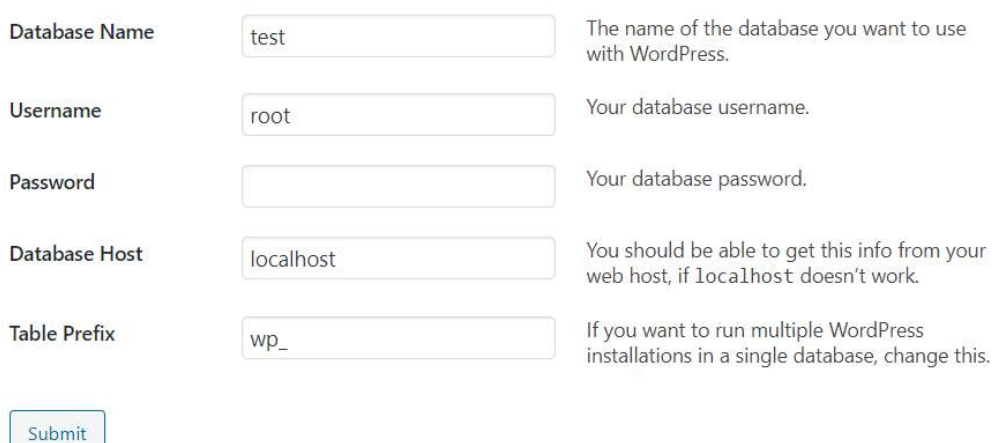

**Run Installation**  $20 -$ 

# 21- Add your Site title, Username and Password and Email.<br>Welcome to the famous five-minute WordPress installation process! Just fill in the information below and you'll<br>be on your way to using the most extendable and powe

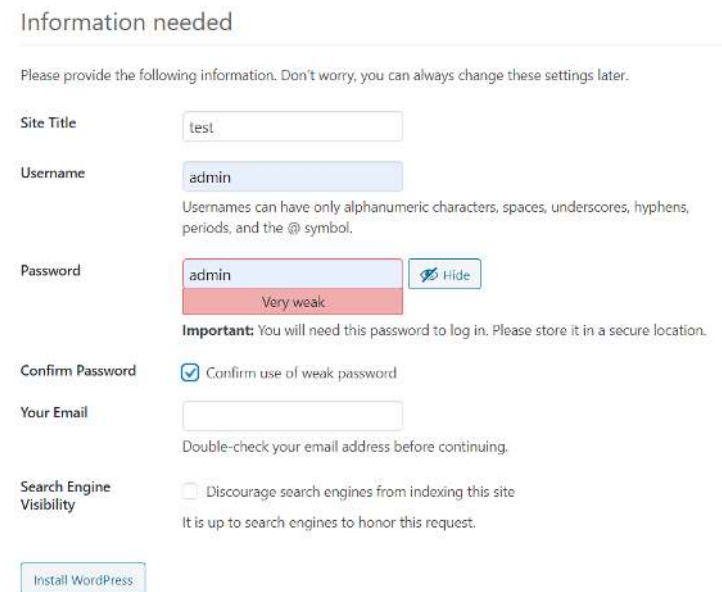

### 22- Then press Install WordPress.

23- Remember your credential and login to Dashboard.

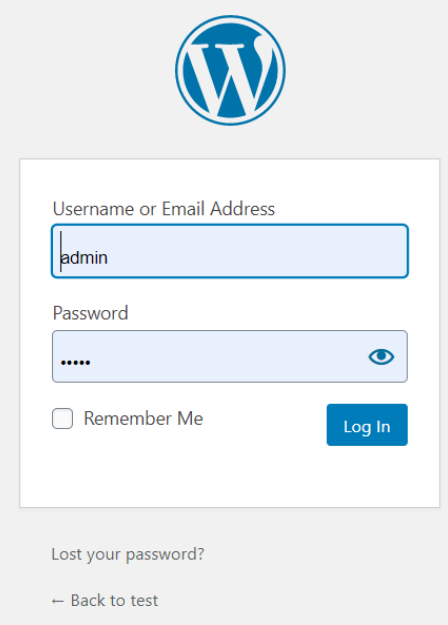

24- Now Your First Project is ready. Now your can customize your website according to your requirement.

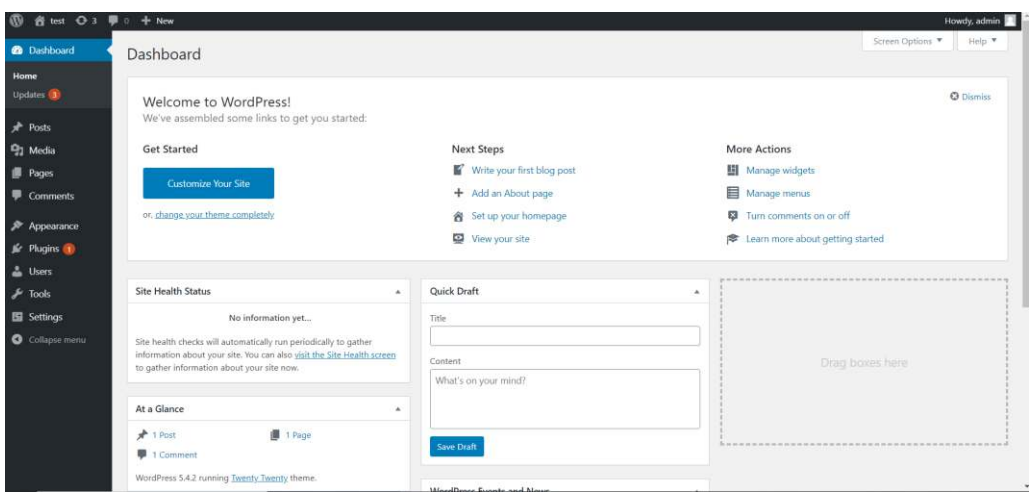